# IPv4-Konfiguration auf den Managed Switches der Serie 200  $\overline{a}$

#### Ziel

In diesem Artikel wird erläutert, wie Sie eine IPv4-Adresse konfigurieren, um Administratorzugriff auf die Managed Switches der Serie 200 zu erhalten. Wenn diese IPv4- Adresse konfiguriert ist, können Sie auf den Switch zugreifen, um verschiedene administrative Aufgaben auszuführen, entweder über TELNET oder über das Webkonfigurationsprogramm.

#### Unterstützte Geräte

・ Managed Switches der Serie SF/SG 200

## Software-Version

 $•1.3.0.62$ 

#### Konfiguration der dynamischen IPv4-Schnittstelle

In diesem Abschnitt wird erläutert, wie dynamische IPv4-Adressen auf der Managed Serie 200 aktiviert werden.

Schritt 1: Melden Sie sich beim Webkonfigurationsprogramm an, und wählen Sie Administration > Management Interface > IPv4 Interface aus. Die Seite IPv4 Interface (IPv4- Schnittstelle) wird geöffnet:

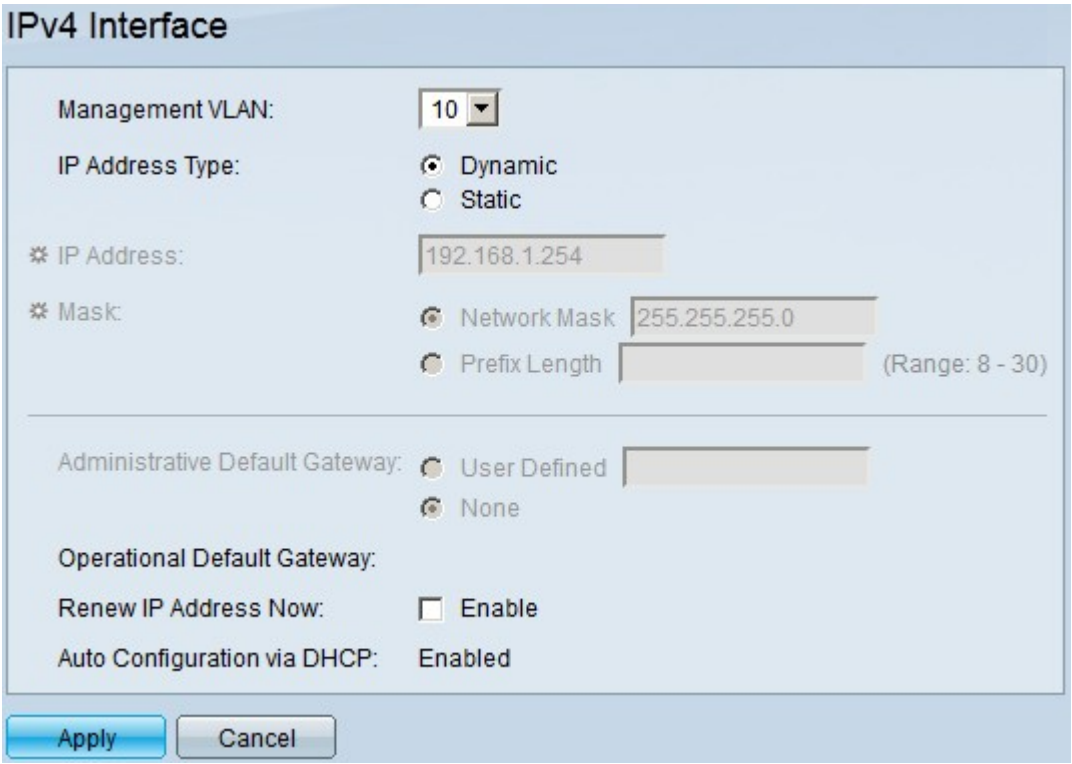

Schritt 2: Wählen Sie das Management-VLAN für den Zugriff auf den Switch entweder über TELNET oder über das Webkonfigurations-Dienstprogramm aus der Dropdown-Liste Management-VLAN aus.

Schritt 3: Klicken Sie im Feld "IP Address Type" auf Dynamic, damit der Switch IP-Adressen dynamisch zuweisen kann.

Schritt 4. (Optional) Aktivieren Sie das Kontrollkästchen "Renew IP Address Now" (IP-Adresse jetzt verlängern) im Feld "Renew IP Address Now" (IP-Adresse jetzt verlängern), um eine neue IP-Adresse zu erhalten.

Schritt 5: Klicken Sie auf Apply, um die Konfiguration zu speichern.

## Konfiguration der statischen IPv4-Schnittstelle

In diesem Abschnitt wird erläutert, wie Sie statische IP-Adressen auf den Managed Switches der Serie 200 konfigurieren.

Schritt 1: Melden Sie sich beim Webkonfigurationsprogramm an, und wählen Sie Administration > Management Interface > IPv4 Interface aus. Die Seite IPv4 Interface (IPv4- Schnittstelle) wird geöffnet:

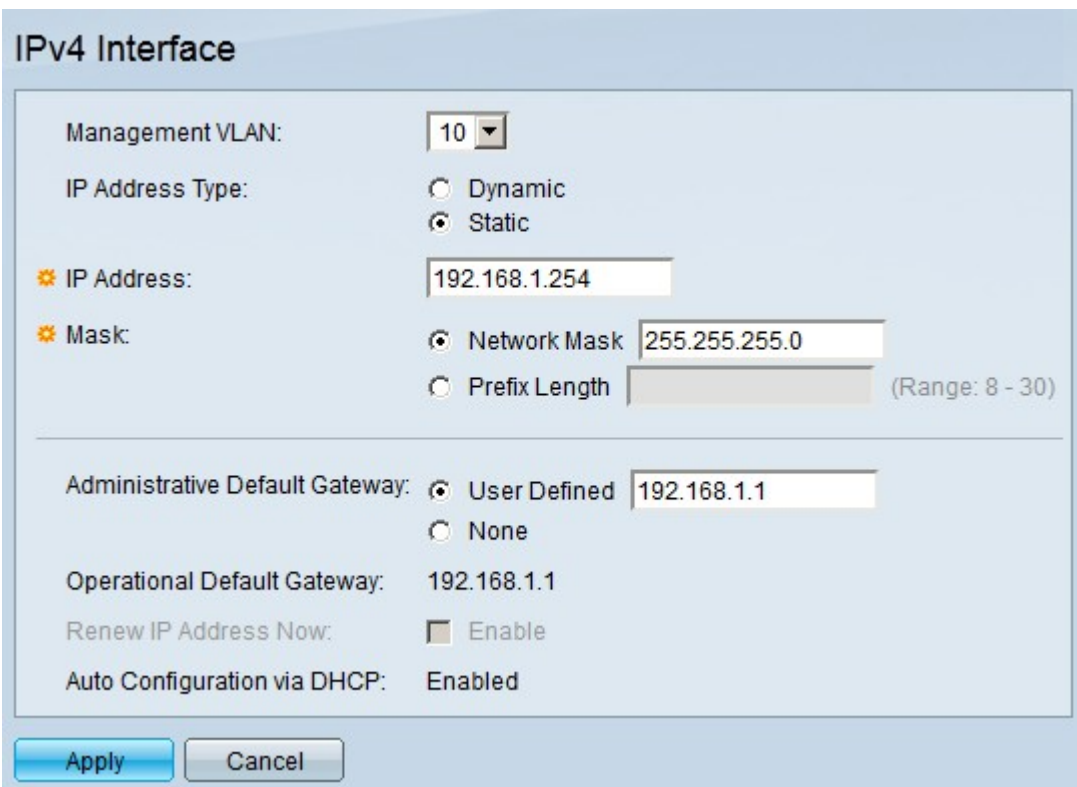

Schritt 2: Wählen Sie das Management-VLAN für den Zugriff auf den Switch entweder über TELNET oder über das Webkonfigurations-Dienstprogramm aus der Dropdown-Liste Management-VLAN aus.

Schritt 3: Klicken Sie auf Statisch, um statische IPv4-Adressen im Feld IP-Adresstyp zu konfigurieren.

Schritt 4: Geben Sie die gewünschte IPv4-Adresse in das Feld "IP Address" (IP-Adresse) ein.

Schritt 5: Klicken Sie auf das Optionsfeld einer der verfügbaren Optionen im Feld "Mask"

(Maske), um die Adresse der Subnetzmaske einzugeben:

- ・ Netzwerkmaske Ermöglicht Ihnen, die Subnetzmaske einzugeben, die der in Schritt 4 eingegebenen IP-Adresse entspricht.
- ・ Präfixlänge Ermöglicht Ihnen, die Subnetzmaske der in Schritt 4 eingegebenen IP-Adresse im Präfixformat einzugeben.

Schritt 6: Klicken Sie auf das Optionsfeld einer der verfügbaren Optionen, um die IP-Adresse des Standardgateways im Feld für das administrative Standardgateway zu definieren:

・ Benutzerdefiniert - Ermöglicht die Konfiguration eines Standard-Gateways. Geben Sie die richtige IP-Adresse in das nebenstehende Feld ein.

・ Keine: Klicken Sie auf diese Option, wenn kein Standard-Gateway konfiguriert ist.

Hinweis: Im Feld Operational Default Gateway (Betriebs-Standard-Gateway) wird die IP-Adresse des aktuellen Standard-Gateways angezeigt.

Schritt 7. Klicken Sie auf Apply, um die Konfiguration zu speichern.

#### Informationen zu dieser Übersetzung

Cisco hat dieses Dokument maschinell übersetzen und von einem menschlichen Übersetzer editieren und korrigieren lassen, um unseren Benutzern auf der ganzen Welt Support-Inhalte in ihrer eigenen Sprache zu bieten. Bitte beachten Sie, dass selbst die beste maschinelle Übersetzung nicht so genau ist wie eine von einem professionellen Übersetzer angefertigte. Cisco Systems, Inc. übernimmt keine Haftung für die Richtigkeit dieser Übersetzungen und empfiehlt, immer das englische Originaldokument (siehe bereitgestellter Link) heranzuziehen.